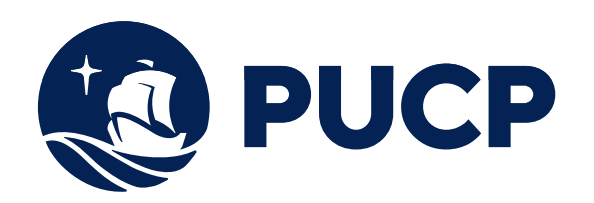

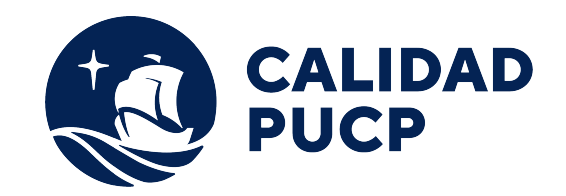

# **GUÍA RÁPIDA**

## **¿Cómo realizar mis pagos a través del BBVA?**

## **Contenido**

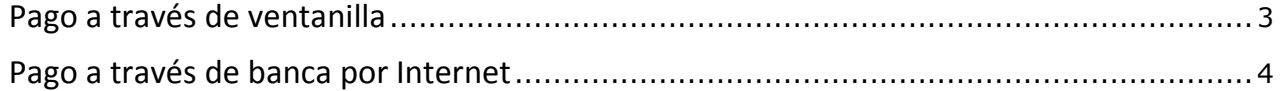

#### **Manual para el alumno para realizar pagos en Banco BBVA**

Este manual le va ayudar a realizar sus pagos ya sean a través de ventanilla o a través de la banca de Internet del Banco BBVA.

#### **Pago a través de ventanilla del BBVA**

Para que los alumnos o las empresas que realicen el pago de los derechos académicos deberán indicar lo siguiente:

- x Indicar su deseo de pagar a través el sistema de recaudación **"PUCP CATOLICA SOLES"** de la Pontificia Universidad Católica del Perú.
- x Mencionar el n° de **DNI** de la persona o el n° de **RUC** de la empresa que desea realizar el pago.
- x Solicite su comprobante de pago, en donde debe de verificar **datos personales** y el **monto abonado**, tal como lo solicitó al cajero del Banco.
	- $\bullet$  Los pagos pendientes están **ordenados** por **fecha de** vencimiento.
	- Tome en cuenta que el Banco puede cobrar **comisiones** de servicio en ventanilla.

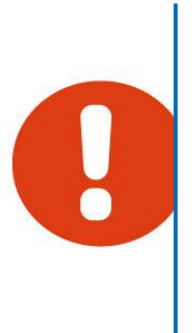

#### **Pago a través de banca por Internet**

**Paso 1:** Ingrese a la página web del Banco BBVA **http://www.bbva.pe/** y acceda a la opción de pago en la parte superior para realizar pagos. Luego seleccione *Ingreso a Personas* o *Ingreso a Empresas* según sea su caso.

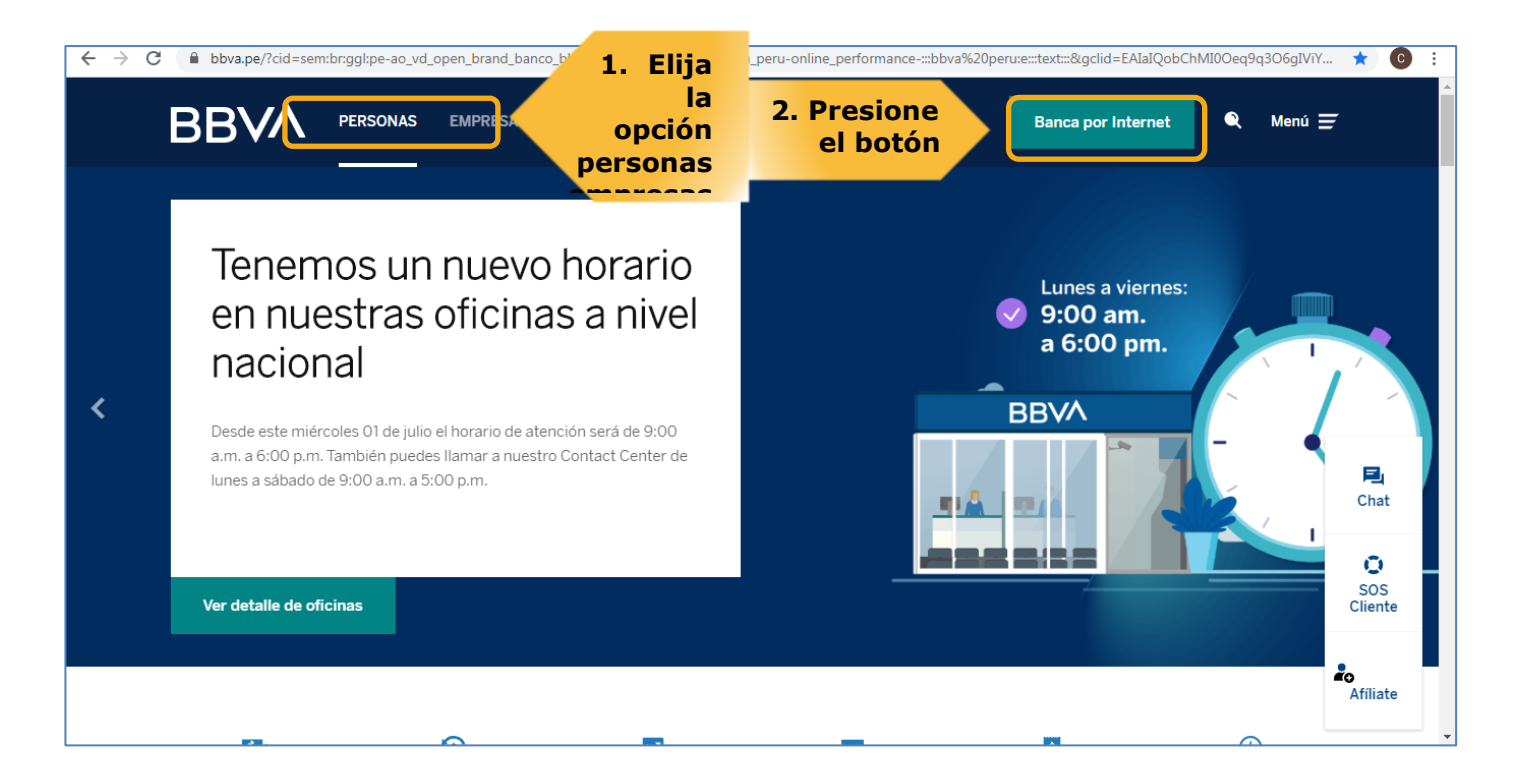

Paso 2: A continuación le aparecerá una nueva pantalla donde deberá elegir su tipo de documento, luego el número de documento, luego ingrese la contraseña y finalmente presione el botón *Ingresar*.

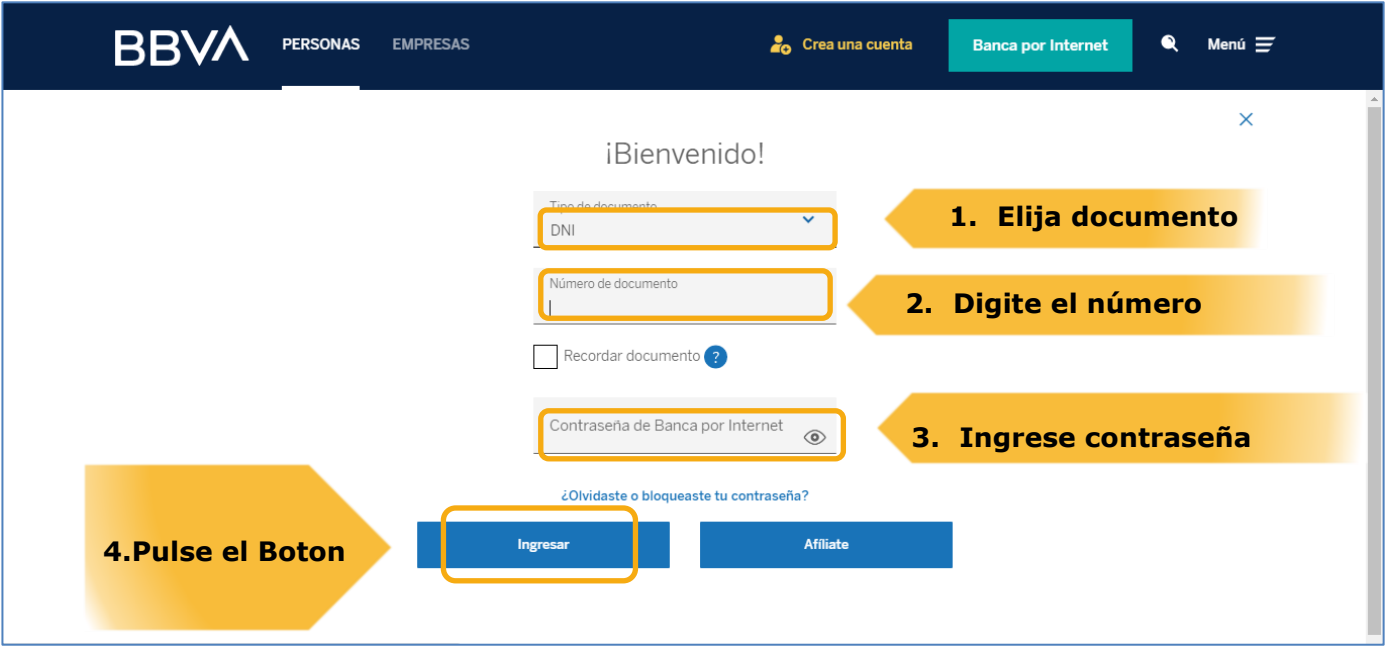

### **Paso 3:** A continuación le aparecerá una nueva pantalla en donde deberá ubicar la opción "Paga tus Servicios".

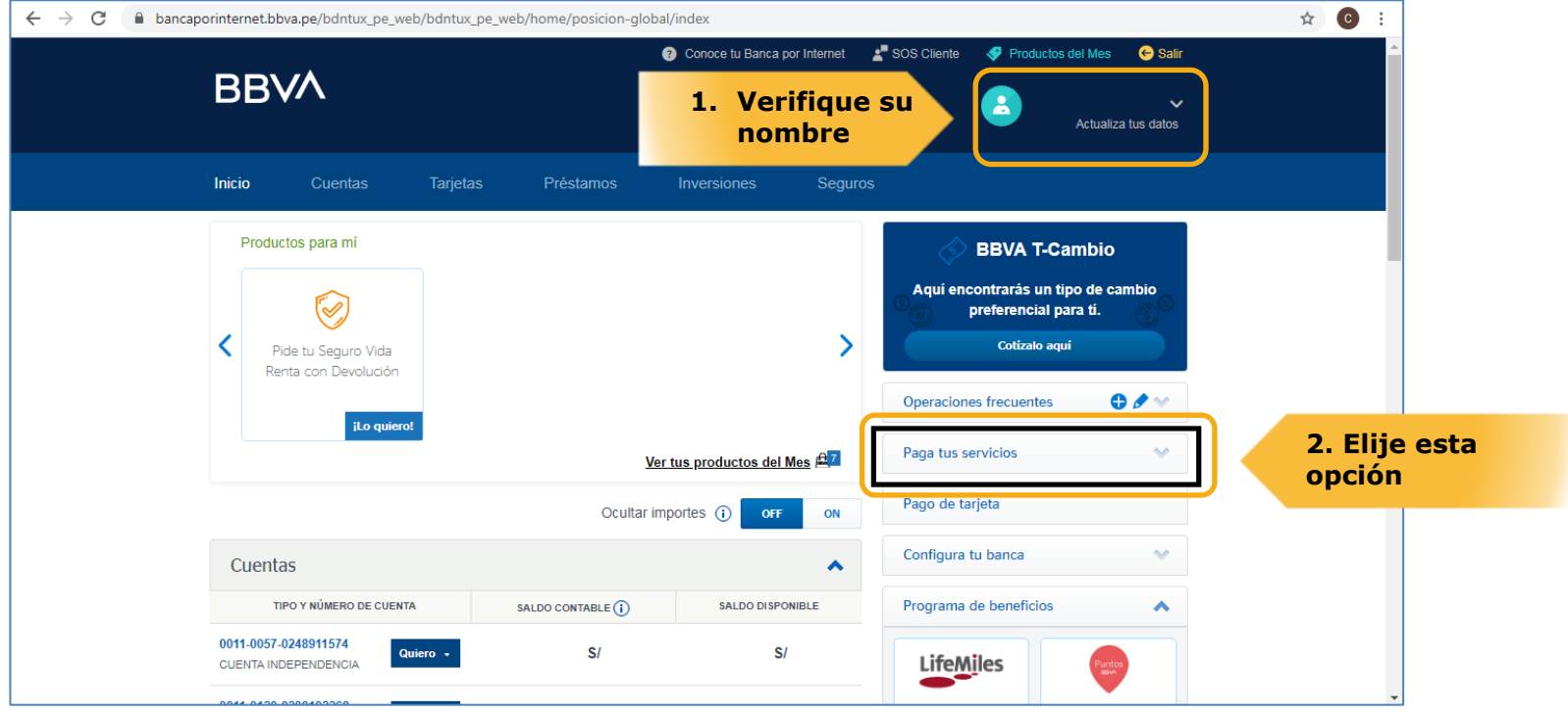

**Paso 4:** Una vez dentro de esta opción, ubicar la siguiente opción "Pagar Servicios". Deberá seleccionar el servicio en "Instituciones y Empresas" y asimismo en la opción "Nombre" digitar **PUCP CATOLICA SOLES**

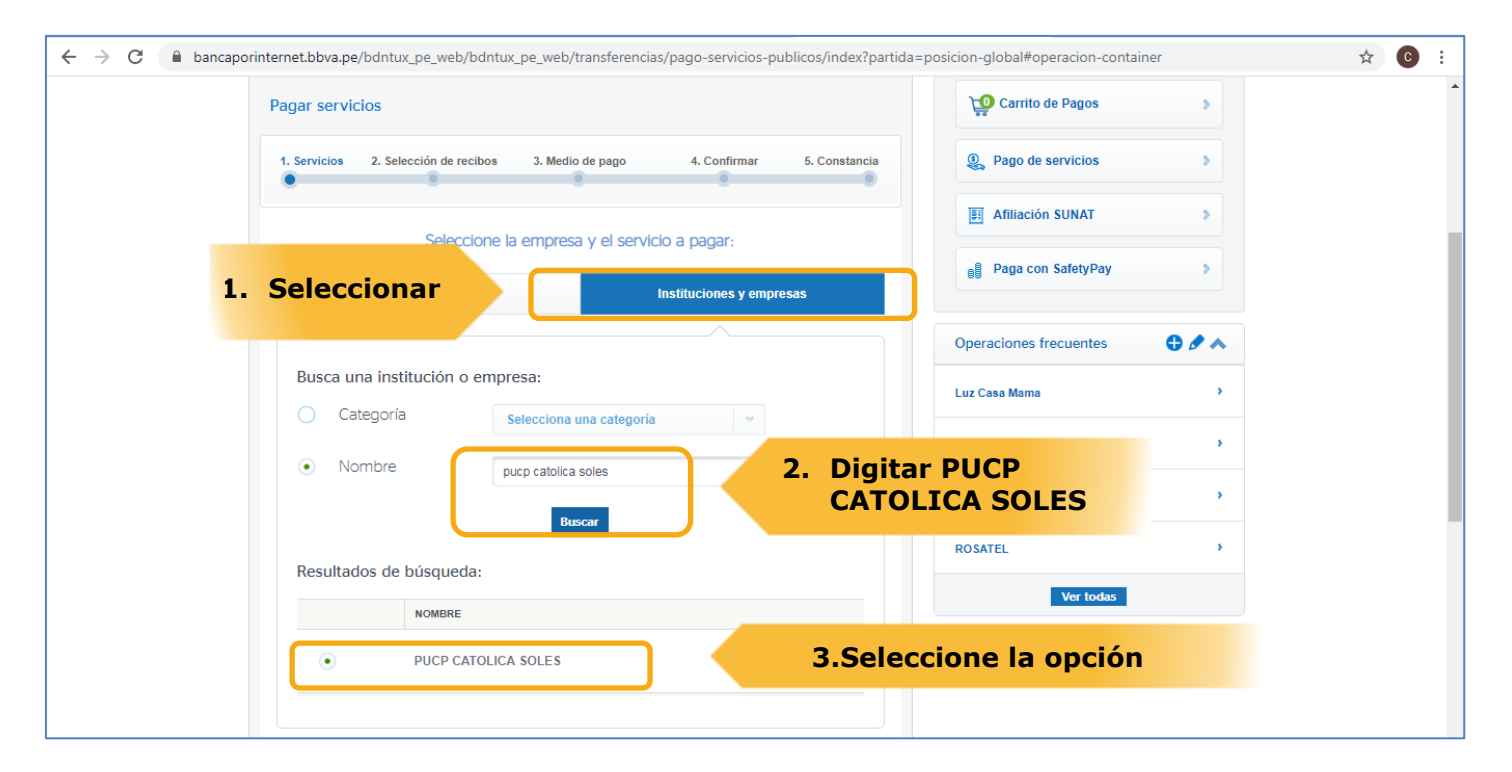

**Paso 5:** Luego de seleccionar el convenio **PUCP CATOLICA SOLES,** deberá digitar el número de DNI de la persona o RUC de la empresa a la que se desea realizar el pago. Luego, seleccione Buscar.

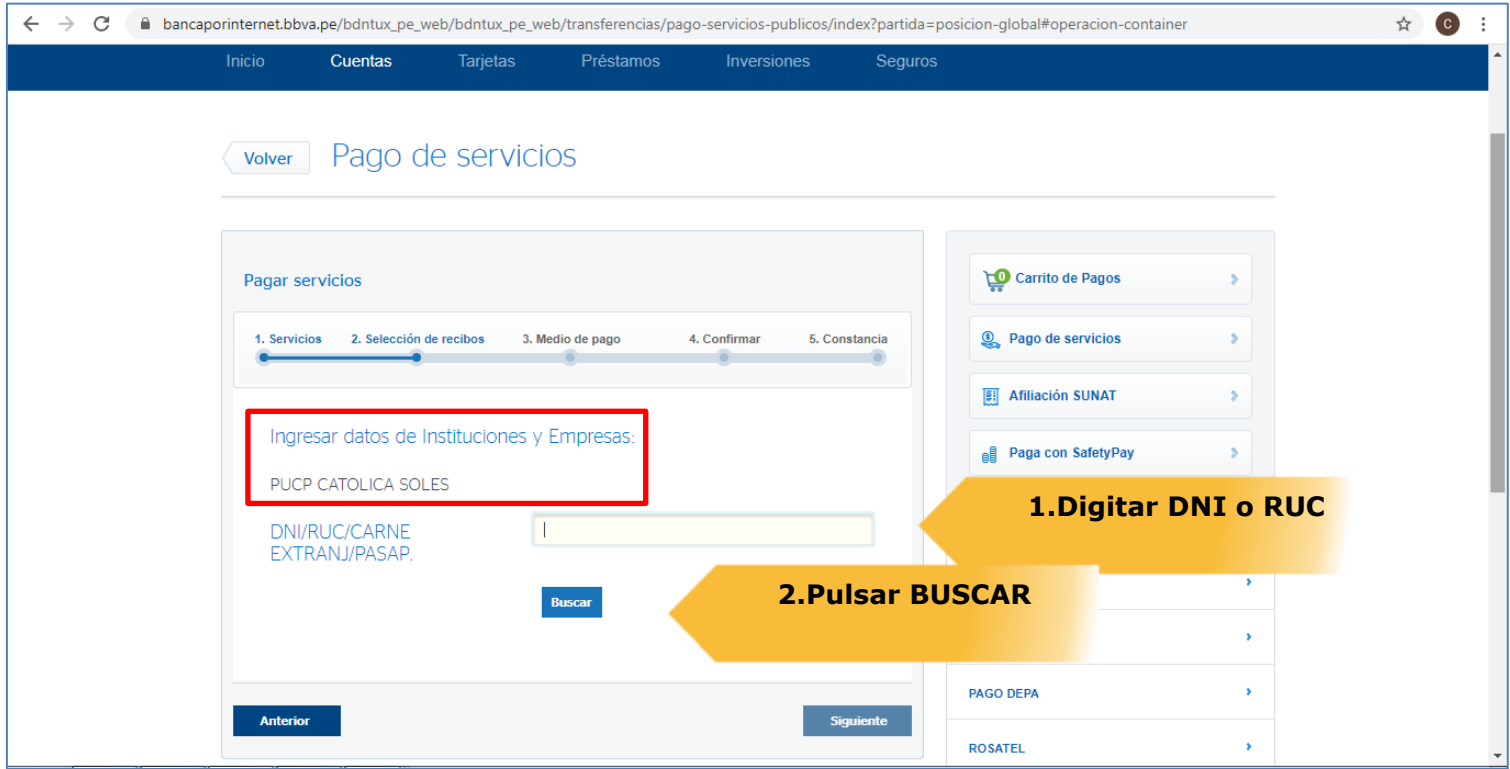

**Paso 6:** Luego de pulsar Buscar, seleccione la cuota que desee pagar. Recuerde que las cuotas aparecerán por orden de fecha de vencimiento:

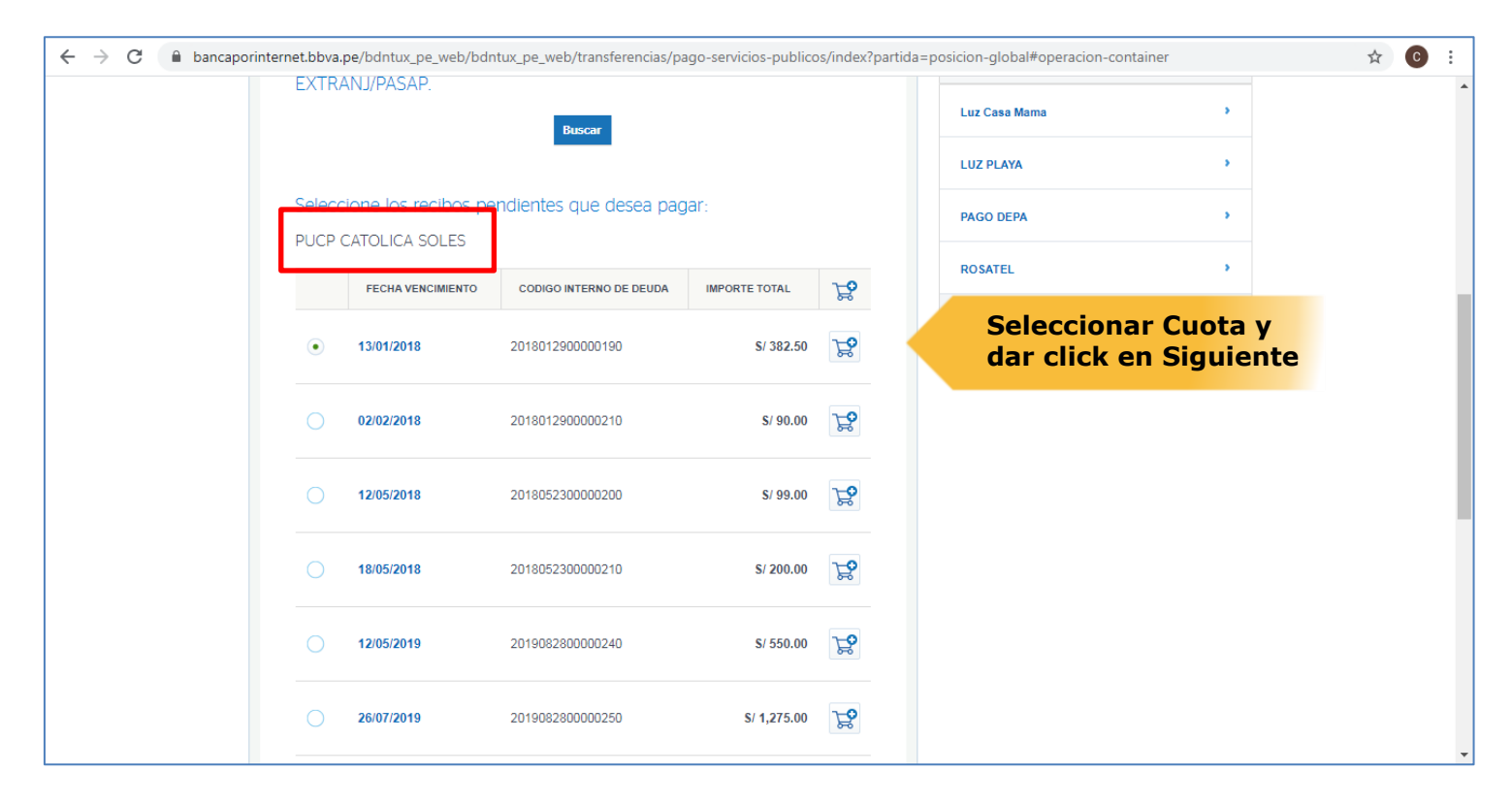

**Paso 7:** Luego de seleccionar la cuota a pagar, el sistema del Banco le solicitará de que cuenta debitará el monto de la cuota elegida.

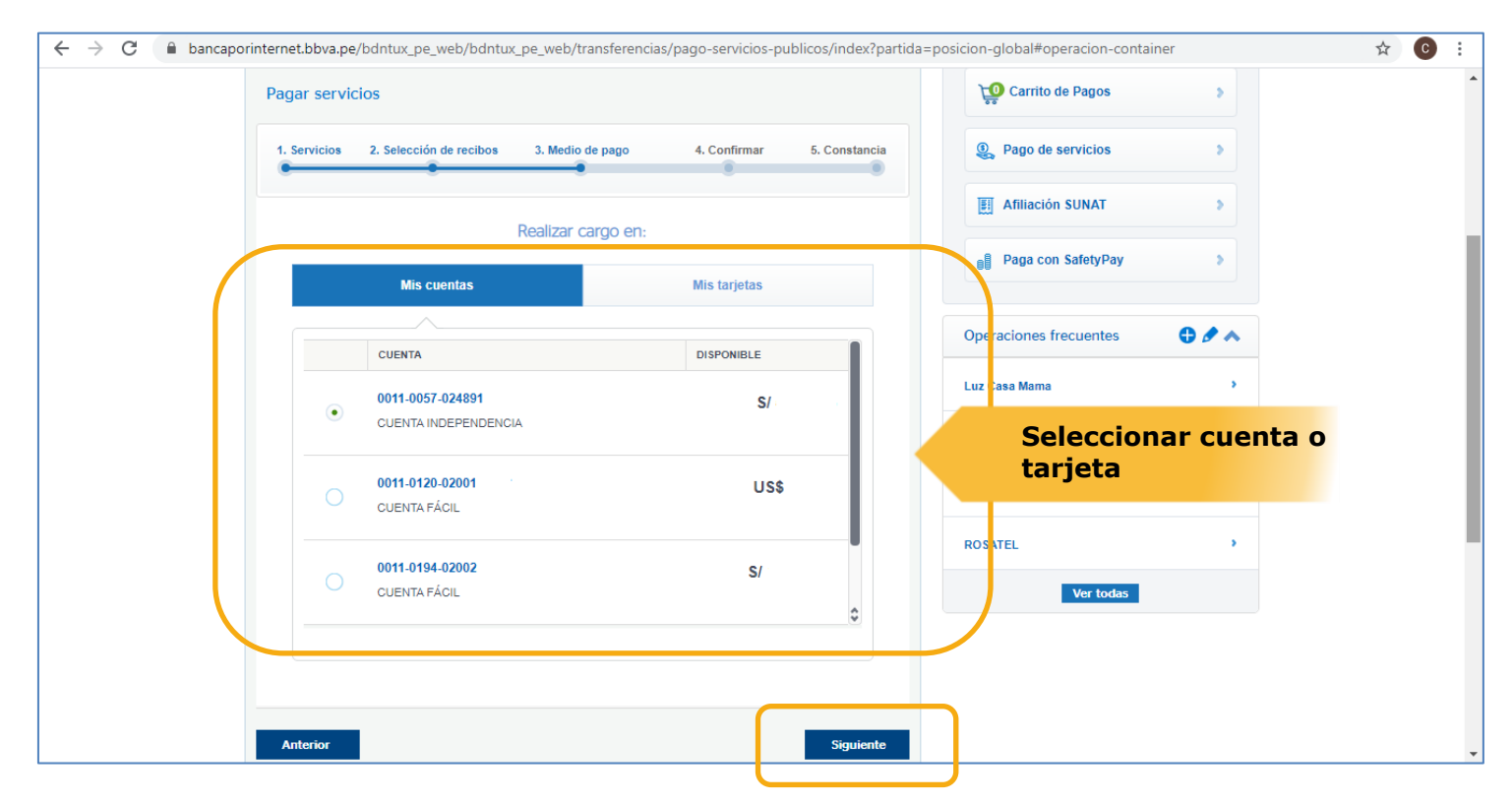

Una vez elegida la cuenta o tarjeta, seguir los pasos de confirmación que le solicita el Banco.